# **HP Operations Orchestration**

For the Windows and Linux operating systems

Software Version: CP13 (9.x)

Universal Configuration Management Integration Guide

the

Document Release Date: December 2013 Software Release Date: December 2013

### **Legal Notices**

#### **Warranty**

The only warranties for HP products and services are set forth in the express warranty statements accompanying such products and services. Nothing herein should be construed as constituting an additional warranty. HP shall not be liable for technical or editorial errors or omissions contained herein.

The information contained herein is subject to change without notice.

### **Restricted Rights Legend**

Confidential computer software. Valid license from HP required for possession, use or copying. Consistent with FAR 12.211 and 12.212, Commercial Computer Software, Computer Software Documentation, and Technical Data for Commercial Items are licensed to the U.S. Government under vendor's standard commercial license.

### **Copyright Notice**

© Copyright 2013 Hewlett-Packard Development Company, L.P.

#### **Trademark Notices**

Adobe™ is a trademark of Adobe Systems Incorporated.

This product includes an interface of the 'zlib' general purpose compression library, which is Copyright © 1995-2002 Jean-loup Gailly and Mark Adler.

AMD and the AMD Arrow symbol are trademarks of Advanced Micro Devices, Inc.

Google™ and Google Maps™ are trademarks of Google Inc.

Intel®, Itanium®, Pentium®, and Intel® Xeon® are trademarks of Intel Corporation in the U.S. and other countries.

Java is a registered trademark of Oracle and/or its affiliates.

Microsoft®, Windows®, Windows NT®, Windows® XP, and Windows Vista® are U.S. registered trademarks of Microsoft Corporation.

Oracle is a registered trademark of Oracle Corporation and/or its affiliates.

UNIX® is a registered trademark of The Open Group.

#### **Documentation Updates**

The title page of this document contains the following identifying information:

- Software Version number, which indicates the software version.
- Document Release Date, which changes each time the document is updated.
- Software Release Date, which indicates the release date of this version of the software.

To check for recent updates or to verify that you are using the most recent edition of a document, go to: **http://h20230.www2.hp.com/selfsolve/manuals**

This site requires that you register for an HP Passport and sign in. To register for an HP Passport ID, go to: **http://h20229.www2.hp.com/passport-registration.html**

Or click the **New users - please register** link on the HP Passport login page.

You will also receive updated or new editions if you subscribe to the appropriate product support service. Contact your HP sales representative for details.

### **Support**

Visit the HP Software Support Online web site at: **http://www.hp.com/go/hpsoftwaresupport**

This web site provides contact information and details about the products, services, and support that HP Software offers.

HP Software online support provides customer self-solve capabilities. It provides a fast and efficient way to access interactive technical support tools needed to manage your business. As a valued support customer, you can benefit by using the support web site to:

- Search for knowledge documents of interest
- Submit and track support cases and enhancement requests
- Download software patches
- Manage support contracts
- Look up HP support contacts
- Review information about available services
- Enter into discussions with other software customers
- Research and register for software training

Most of the support areas require that you register as an HP Passport user and sign in. Many also require a support contract. To register for an HP Passport ID, go to:

**http://h20229.www2.hp.com/passport-registration.html**

To find more information about access levels, go to:

**http://h20230.www2.hp.com/new\_access\_levels.jsp**

**HP Software Solutions Now** accesses the HPSW Solution and Integration Portal Web site. This site enables you to explore HP Product Solutions to meet your business needs, includes a full list of Integrations between HP Products, as well as a listing of ITIL Processes. The URL for this Web site is **http://h20230.www2.hp.com/sc/solutions/index.jsp**

# <span id="page-2-0"></span>**Contents**

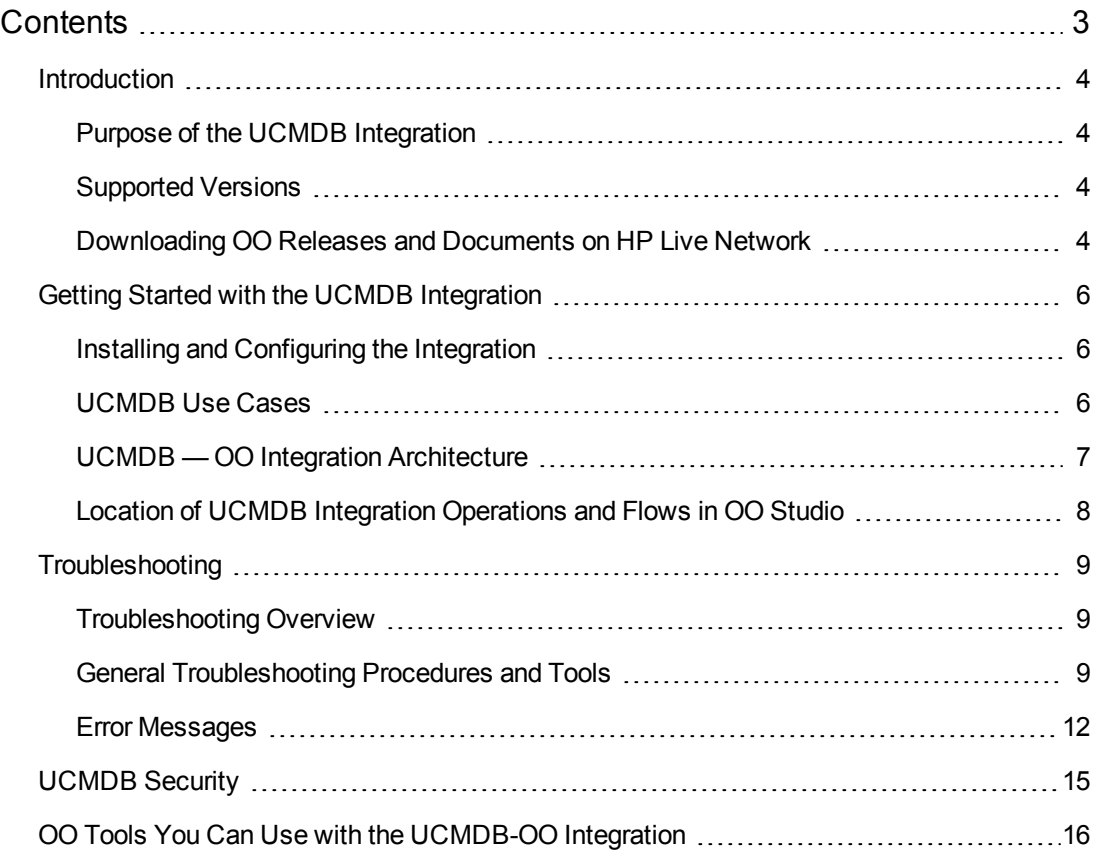

## <span id="page-3-0"></span>**Introduction**

This chapter includes:

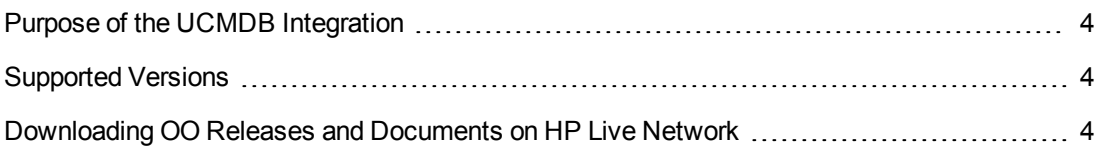

### <span id="page-3-1"></span>**Purpose of the UCMDB Integration**

With the HP Universal Configuration Management Database (UCMDB) integration, administrators can build HP Operations Orchestration (OO) flows that are integrated with HP UCMDB.

<span id="page-3-2"></span>This document explains how this integration has been implemented and how the integration OO operations communicate between OO and UCMDB.

### **Supported Versions**

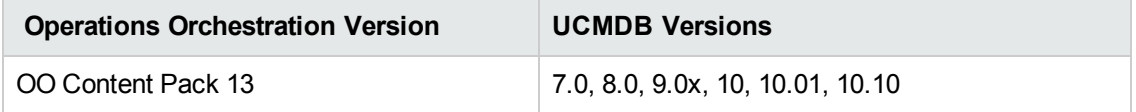

## <span id="page-3-3"></span>**Downloading OO Releases and Documents on HP Live Network**

HP Live Network provides an Operations Orchestration Community page where you can find and download supported releases of OO and associated documents.

**Note:** The Community page requires that you register for an HP Passport and sign-in.

To register for an HP Passport ID:

Go to: <http://h20229.www2.hp.com/passport-registration.html>

Or

Click the **New users - please register** link on the HP Passport login page

To download OO releases and documents:

- 1. Go to the HPLN site: <https://hpln.hp.com/>. Page 1 of HP Live Network page opens.
- 2. Go to page 2 and click the **Content** link under **Operations Orchestration**.

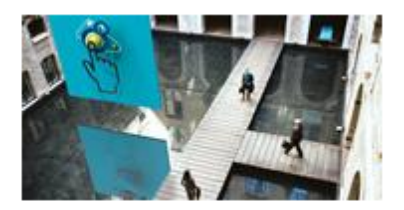

**Operations Orchestration** 

Announcements | Forun | Content Optimize operational cost and Improve service quality by enabling end-to-end IT **Process Automation** 

- 3. From the **Content Catalog** tab, select **Operations Orchestration Content Packs**.
- 4. Select the Downloads link.
- 5. Click **Downloads > HP Operations Orchestration 10.00**.
- 6. Search for the required HP Operations Orchestration Content Pack.

## <span id="page-5-0"></span>**Getting Started with the UCMDB Integration**

This chapter includes:

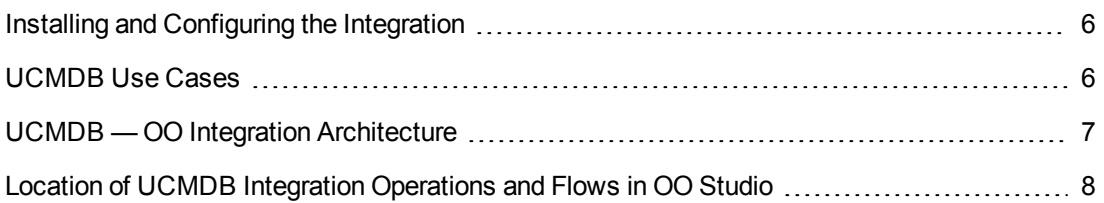

### <span id="page-5-1"></span>**Installing and Configuring the Integration**

There is no special integration installation and configuration needed for the HP UCMDB integration. Just make sure that the system that has the RSJRAS service running on it can access the UCMDB server.

The default UCMDB access URL is: **http://<ucmdbserver>:8080/ucmdb**, using the default username admin and the default password admin. However, we recommend creating an integration user on the UCMDB server. To learn how to create an integration user, refer to the UCMDB documentation.

### <span id="page-5-2"></span>**UCMDB Use Cases**

Following are the major use cases for the UCMDB integration, and the operations and flows that you can use to implement them.

- 1. Execute a Topology Query and obtain a Topology Map:
	- **Get Topology Map by Query Name**
	- Get Topology Map by Query Name with Parameter
	- **Get Topology Map by View Name**
- 2. Manage Configuration Items and relationships:
	- Add Object
	- Delete Object
	- Add Relationship
	- **Delete Relationship**
	- **Example Get Neighboring Objects**
	- **Get Filtered Object List by Type**
- **Get Object List by Type**
- Get Object Attributes by Id
- **n** Modify Object Attribute(s)
- 3. UCMDB IP validation:
	- **No Validate IP in UCMDB**
	- **Get Object List By Host Name**
	- **n** Is Object Related To
- 4. Trigger/stop focused discovery:
	- **n** Trigger Context-based Discovery
	- **BED Stop context-based Discovery**
	- Get Context-based Discovery Status

### <span id="page-6-0"></span>**UCMDB — OO Integration Architecture**

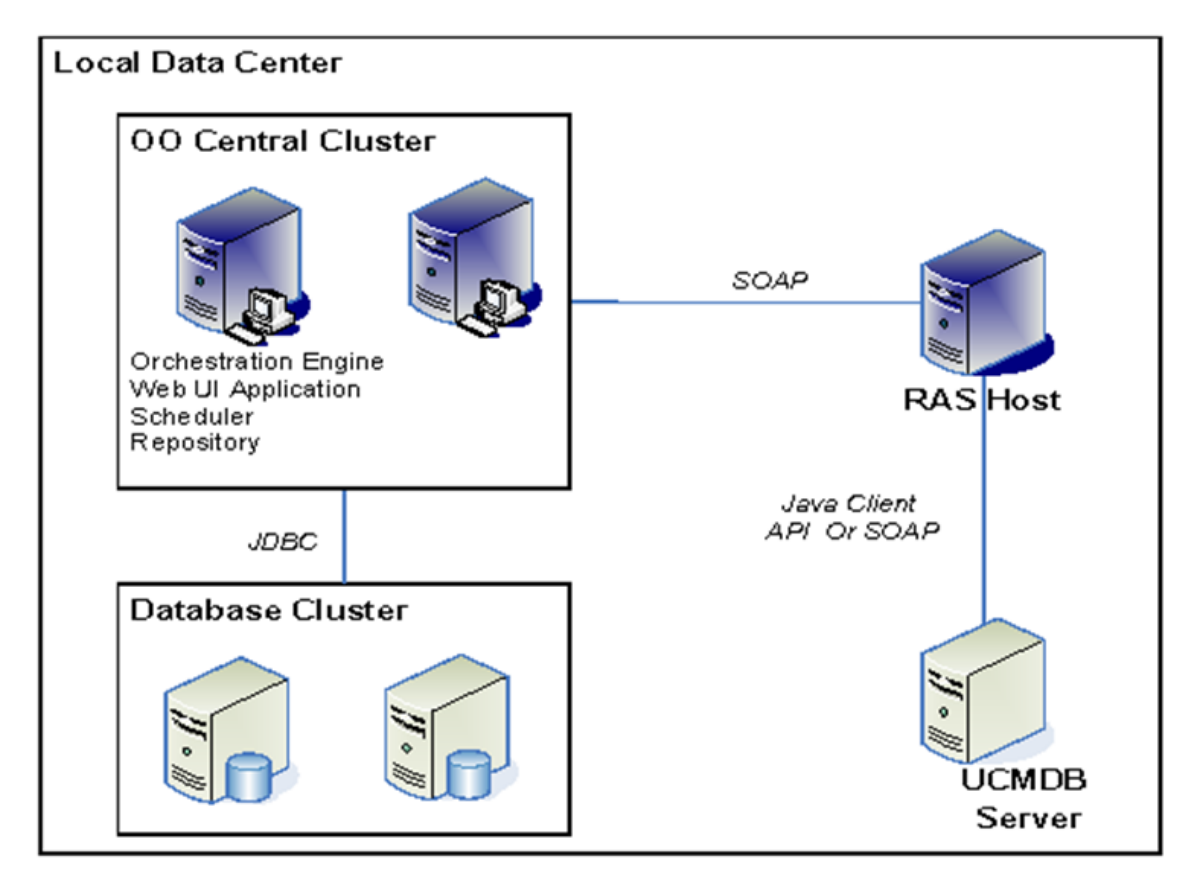

## <span id="page-7-0"></span>**Location of UCMDB Integration Operations and Flows in OO Studio**

The HP UCMDB integration includes the following operations in the Studio Library, in the **Library/Integrations/Hewlett-Packard/Universal CMDB/** folder.

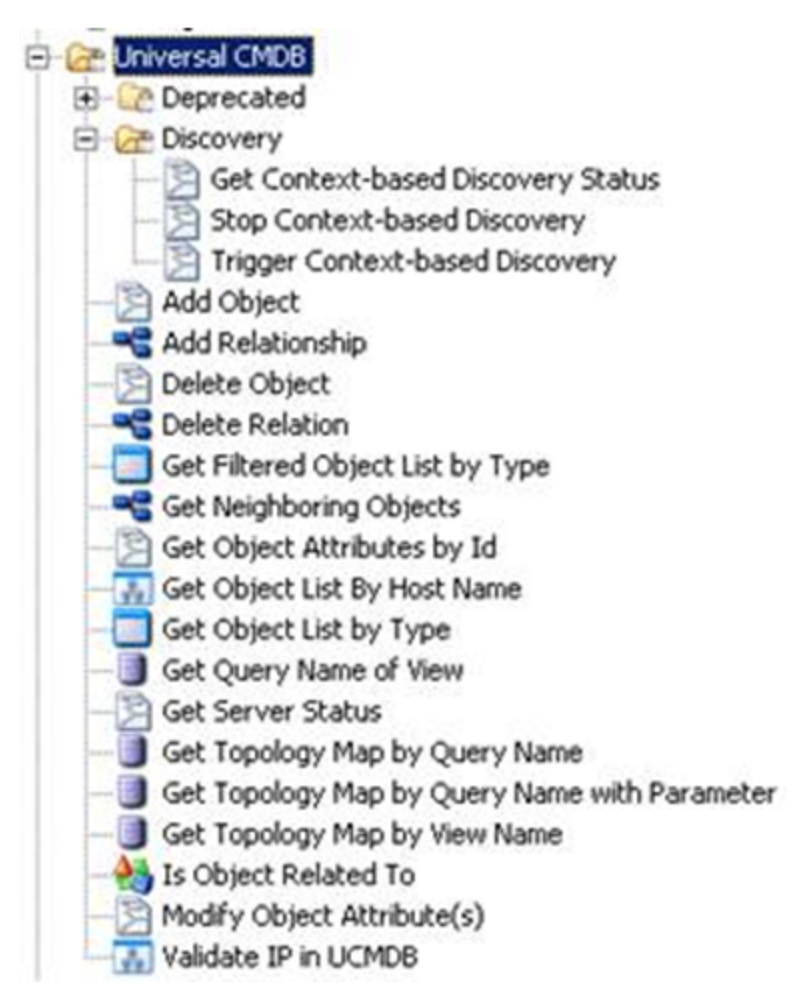

The operations support the following types of tasks:

- Add, remove, and update Configuration Items in UCMDB
- Add, remove, and update relations in UCMDB
- Retrieve information about configuration items and relationships in UCMDB
- Validate an IP or a host name in UCMDB
- Trigger, stop context-based focused discovery in UCMDB

## <span id="page-8-0"></span>**Troubleshooting**

This chapter includes:

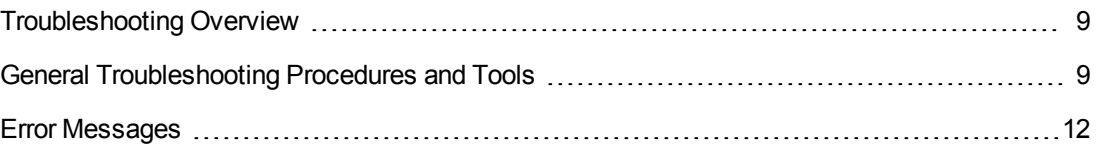

### <span id="page-8-1"></span>**Troubleshooting Overview**

This section provides troubleshooting procedures and tools you can use to solve problems you may encounter while using this integration. It also includes a list of the error messages you may receive while using the integration and offers descriptions and possible fixes for the errors.

### <span id="page-8-2"></span>**General Troubleshooting Procedures and Tools**

This section describes the troubleshooting procedures and tools you can use to fix problems you may experience while using this integration.

#### **If a flow fails when run in OO Central, do the following:**

1. In Operations Orchestration Central, click the **Reports** tab and select **Error** and **Failed** from the **Results** list, or select nothing.

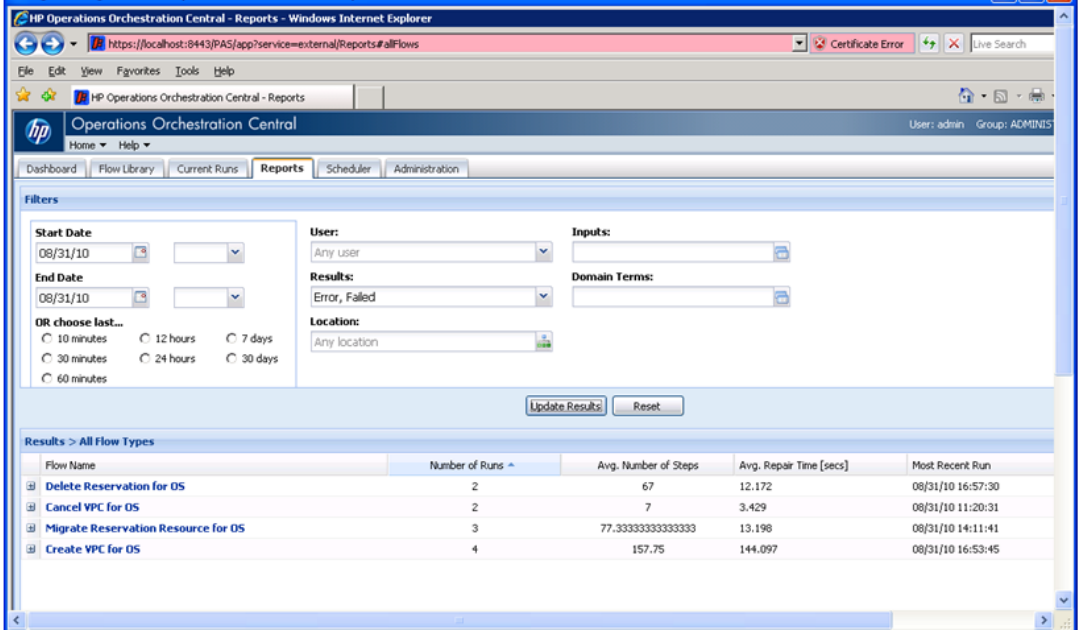

2. Find the failed flow you want to examine and click it.

The screen changes to show you the history of the flow's runs.

3. Click the **History ID** of the job you want to view.

The list of History IDs is based on time.

For example, in the above figure, you could click **Delete Reservation for OS** and then click the **History ID** of the job that failed.

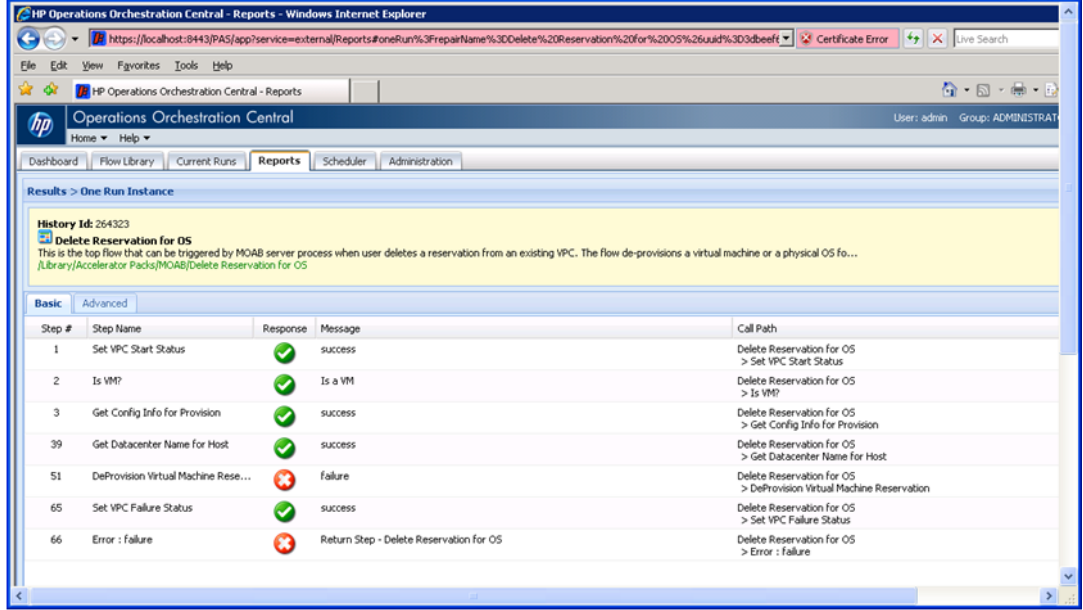

4. Locate the failed step.

For example, in the above figure, note that step number **51** failed.

5. To research the failure, click the **Advanced** tab.

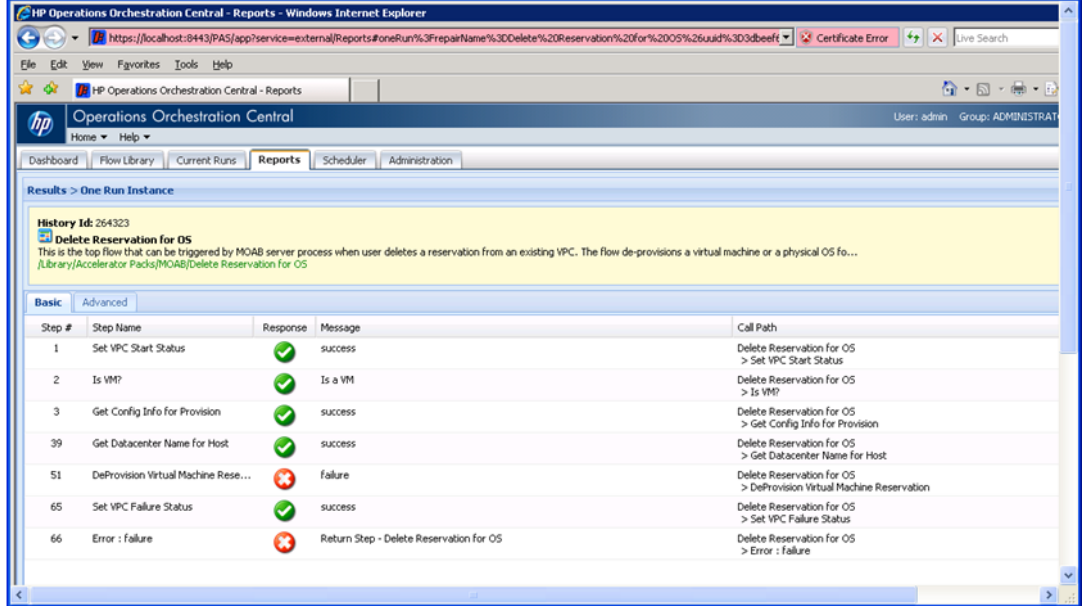

6. In the **Report Columns** area, select the **Step Name**, **Step #**, **Response**, **Bound Inputs**, and **Result** check boxes.

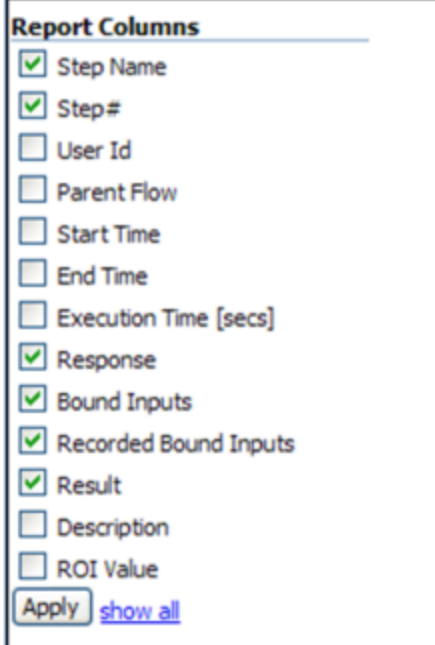

- 7. Find step **51** and then find the actual step that failed.
- 8. Examine the error message from the result.

If you run the flow in OO Studio using the **Debug** feature, you can use the **Step Result Inspector** to check the errors and exceptions in detail.

Similar information can also be found in the **OO Central log Central\_wrapper.log** located in the OO home folder in **/Central/logs/**. For information about the RAS service, check the log file **wrapper.log** located in the OO home folder in **/RAS/Java/Default/webapp/logs**.

### <span id="page-11-0"></span>**Error Messages**

This section lists the error messages you may receive while using this integration. Each error message includes possible causes and fixes for the error.

<sup>l</sup> org.apache.axis2.AxisFault Transport error: 404 Error: Path+Not+Found

The logon information for UCMDB 7.0 may be incorrect. Check the **cmdbHost** and **cmdbPort** inputs to make sure that they are correct.

<sup>l</sup> com.hp.ucmdb.api.CommunicationException: Got response code 404 for URL http:// 10.51.0.198:8080/ucmdb-api/connect?VERSION=8.0

The logon information for UCMDB 8.0 may be incorrect. Check the **cmdbHost** and **cmdbPort** inputs to make sure that they are correct.

<sup>l</sup> org.apache.axis2.AxisFault Transport error: 401 Error: Unauthorized

The logon information for UCMDB 7.0 may be incorrect. Check the **username** and **password** inputs to make sure that they are correct.

• Invalid credentials

The logon information for UCMDB 8.0 may be incorrect. Check the **username** and **password** to make sure that they are correct.

<sup>l</sup> No enum const class com.hp.oo.content.connectors.hp.ucmdb.AbstractUCMDBConnector\$versions.v10

The **cmdbVersion** string is incorrect. The valid strings are **7**, **8**, and **9**.

• class [Windows] not found in CMDB Class Model; nested exception is: java.lang.Exception:

The **objectType** string is not defined in UCMDB 7.0. Make sure the type is defined as the **class\_name** in the **dbo.ccm\_classes** table of <CMDB Schema>. In the UCMDB GUI, the Configuration Item Type (CIT) shows the type's display name. For example, for the CIT display name **Windows**, the actual class name is **nt**.

<sup>l</sup> com.hp.ucmdb.api.classmodel.ClassDoesNotExistException: Class "Windows" is not defined in the uCMDB class model

The **objectType** string is not defined in UCMDB 8.0. Make sure the type is defined as the **class\_name** in the **dbo.ccm\_classes** table of <CMDB Schema>. In the UCMDB GUI, the Configuration Item Type (CIT) shows the type's display name. For example, for the CIT display name **Windows**, the actual class name is **nt**.

• The received stringec928b8e1398f73b5011067b404088 representation is inconsistent; nested exception is: java.lang.Exception:

The **objectId** doesn't exist in UCMDB 7.0. Make sure that the ID is valid

• ID 5bf303466b8a982601dd3a9e88ad75 being restored has incorrect length (not 32 characters)

The **objectId** entered does not exist in UCMDB 8.0. Make sure that the ID is valid.

<sup>l</sup> Object with ID: 5bf303466b8a982601dd3a9e88ad7557 was not found

The **objectId** entered does not exist in UCMDB 8.0. Make sure that the ID is valid.

• Element Number: 1 doesn't exist in the result.; nested exception is: java.lang .Exception:

When you executed the operation **Get Neighboring Objects**, the **objectId** was not correct in UCMDB 7.0. Make sure that the ID is valid.

<sup>l</sup> CMDB Operation Internal Error:… class name: Windows doesn't exist in class model

When you executed the operation **Get Neighboring Objects**, the **objectId** was not correct in UCMDB 7.0. Make sure that the ID is valid.

. No Error Messages, but Got Empty Topology Map of Neighbors CIs.

When running the OO operation **Get Neighboring Objects**, the **objectId** was not correct in UCMDB 8.0. Make sure that the ID is valid.

• Unable to determine the type of attribute: ip\_isManaged because it is not a me mber of the class: ip

Make sure that you enter the **conditionAttributes** with valid attribute names. The attribute names can be found in the **attribute\_name** in the **dbo.ccm\_attributes** table of <CMDB Schema>.

• Unknown Comparison type: pp

Make sure that you enter the **conditionOperators** with valid condition operators. Valid condition operators include ==, **!=**, **<>**, **>**, and **<**.

• java.lang.Exception: The specified condition type is not supported for: BooleanCondition, Supported Types are: EqualNotEqual

Make sure that the conditionOperators match with conditionAttributes type. For example, conditionAttributes ip ismanaged, should have a conditionOperator of == or !=.

• The lists of conditional types, names, operators and values are not of equal length

Make sure that the **conditionOperators**, **conditionAttributes**, and **conditionValues** are all the same length.

• Unable to locate view badViewName

Make sure to enter a valid view name of the UCMDB in **viewName**.

• Pattern [badQueryName] doesn't exist

Make sure to enter a valid query name of the UCMDB in **queryName**.

• No Error Messages, but Got Empty Topology Map

If you get an empty topology map based on the **viewName** or **queryName**, the view or query might be empty in UCMDB.

• Error occurred while trying to execute operation Data In - Add Data Strict : operation Data In - Add Data Strict….Couldn't append existing object:

When running the OO operation **Add Object** to create a Configuration Item, the Configuration Item is already in UCMDB 8.0. Make sure that the CI is not an existing CI.

• the ID property [attribute name='ip\_address'] doesn't exist !!!; nested exception is: java.lang.Exception:

When running the OO operation **Add Object** to create a Configuration Item (CI) in UCMDB 7.0, the **prop** field should be the ID attribute. For example, if you create a type **ip** CI, the ID attribute is **ip\_address**; if you create a host CI, the ID attribute is **host\_key**.

• Error occurred while trying to execute operation Data In - Add Data Strict : operation Data In - Add Data Strict…. Can't achieve ID properties: not all the requested ID properties exist

When running the OO operation **Add Object** to create a Configuration Item (CI) in UCMDB 8.0, the **prop** field should be the ID attribute. For example, if you create a type **ip** CI, the ID attribute is **ip\_address**; if you create a **host** CI, the ID attribute is **host\_key**.

<sup>l</sup> Error occurred while trying to execute operation Data In - Add Or Ignore Data : operation Data In - Add Or Ignore Data … Caused by: java.lang.NullPointerException

When running the OO operation **Add Relationship** to create a Relation in UCMDB 8.0, the relationship type might be not correct.

## <span id="page-14-0"></span>**UCMDB Security**

UCMDB 7.0 servers are accessed via SOAP over HTTP.

UCMDB 8.0 and 9.x servers are accessed via JAVA Client API. HTTPS is only supported with UCMDB 9.x. The UCMDB administrator provides logon credentials for connecting with the SOAP or API. The SOAP client or API client needs the username and password of an integration user defined in the UCMDB. These users do not represent actual users of the UCMDB, but rather applications that connect to the UCMDB.

# <span id="page-15-0"></span>**OO Tools You Can Use with the UCMDB-OO Integration**

Following are OO tools that you can use:

#### <sup>l</sup> **RSFlowInvoke.exe and JRSFlowInvoke.jar**

RSFlowInvoke (RSFlowInvoke.exe or the Java version, JRSFlowInvoke.jar) is a command-line utility that allows you to start a flow without using Central (although the Central service must be running). RSFlowInvoke is useful when you want to start a flow from an external system, such as a monitoring application that can use a command line to start a flow.

#### <sup>l</sup> **Web Services Wizard (wswizard.exe)**

When you run the Web Services Wizard, you provide it with the WSDL for a given Web service. The WSDL string you provide as a pointer can be a file's location and name or a URL. The Web Services Wizard displays a list of the methods in the API of the Web service that you specify. When you run the wizard, pick the methods you want to use, and with one click for each method you have selected, the wizard creates an HP OO operation that can execute the method. This allows you to use the Web Services Wizard to create operations from your monitoring tool's API.

These tools are available in the Operations Orchestration home folder in **/Studio/tools/**.

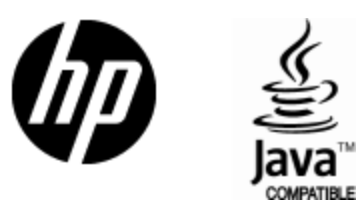

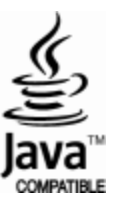